『2 章:簡単な領収書を作ろう』

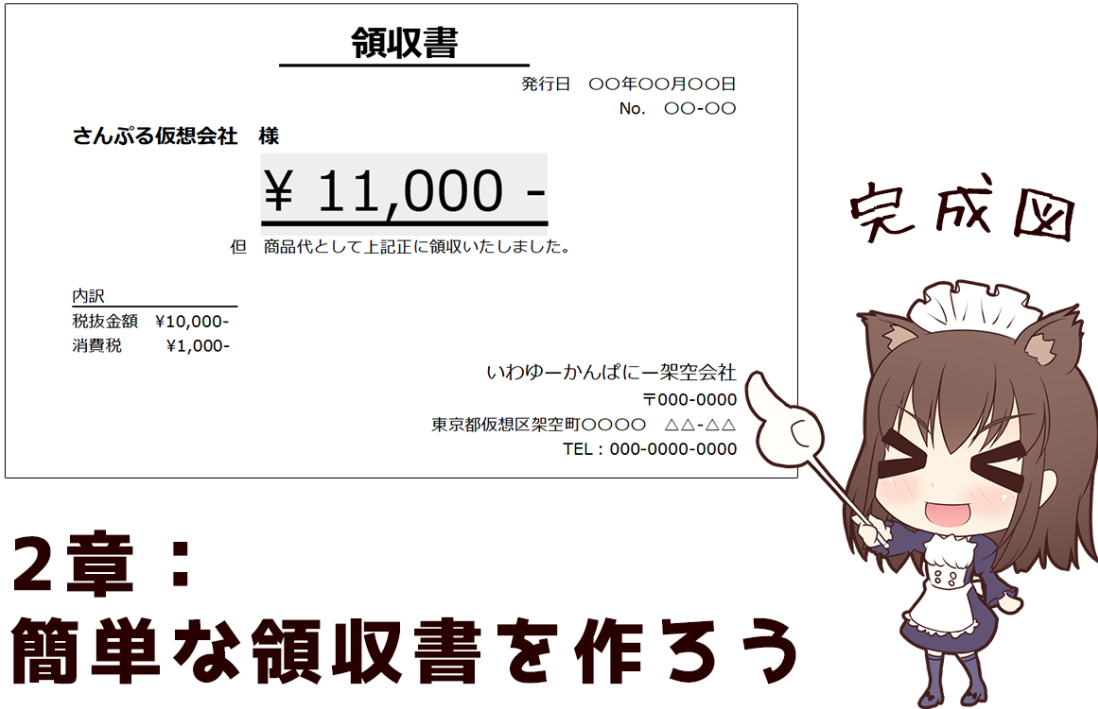

1 章<<||>>3 章

章目次:

 $\overline{\ast}$ 

**\* >> 2-1: タイトル、日付、No.** 

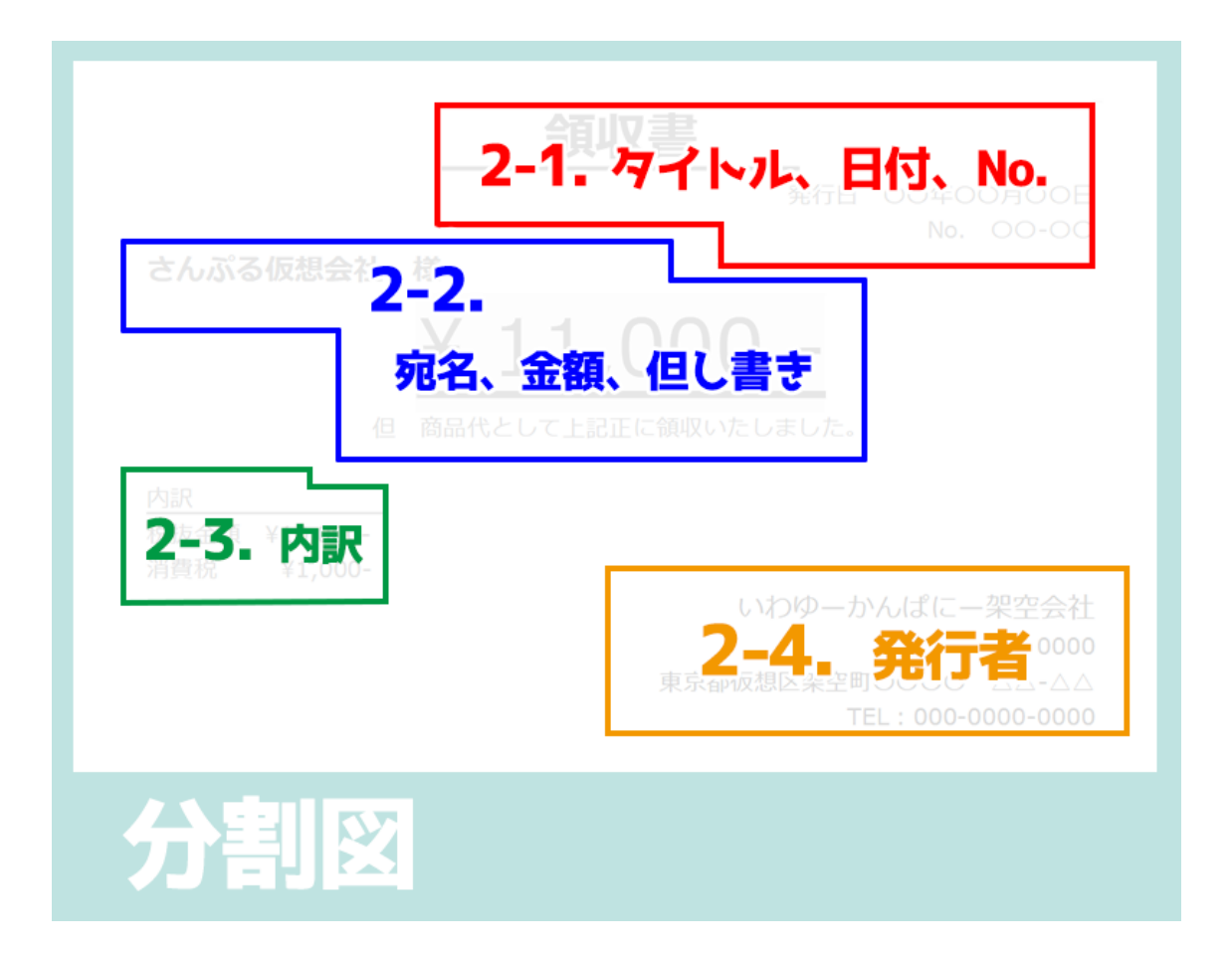

作業は「分割図」に記した通り。4つの工程に分けて進めていきます。

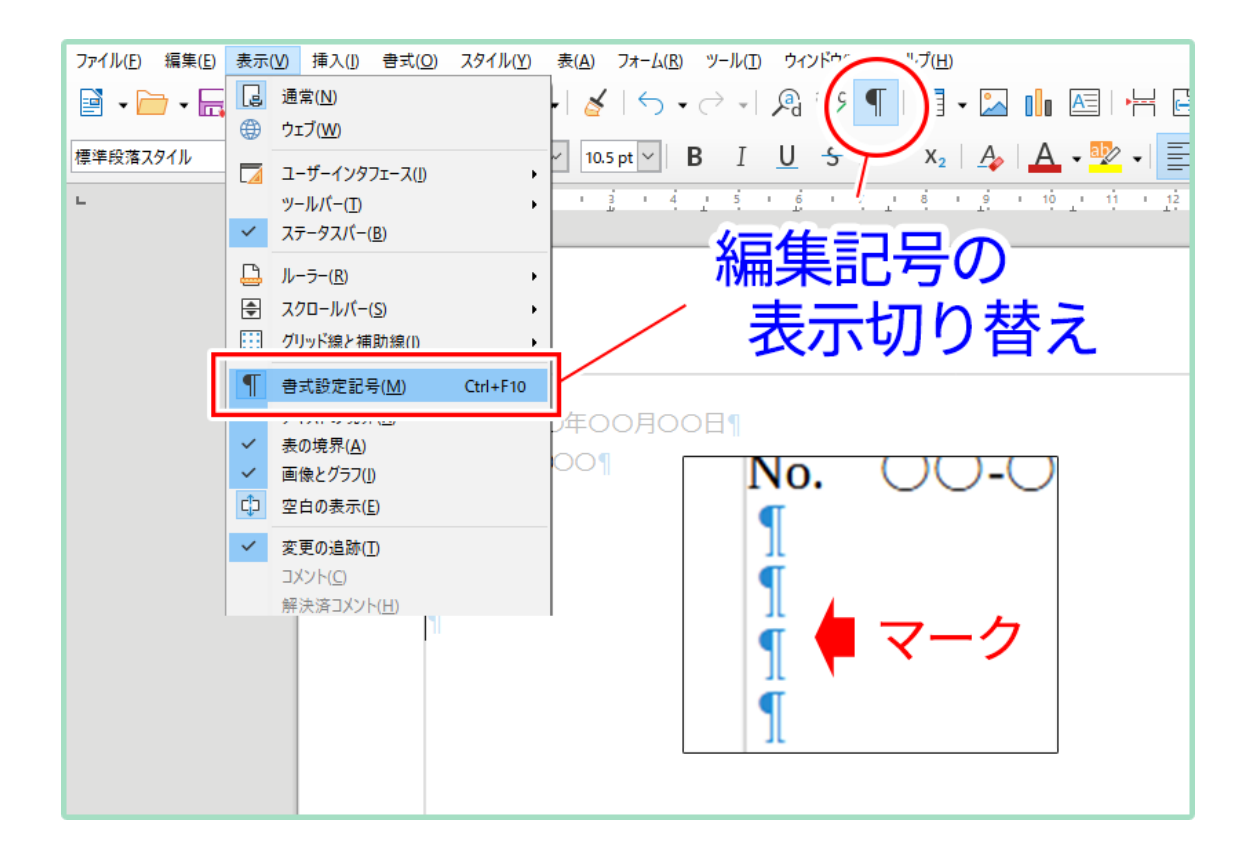

作業を始める前に、知っておくと便利な機能を1つご紹介します。

上部メニューから「編集記号の表示切り替え」を押すことによって、改段落などに「マ ーク」を表示することができます。

また、最上部メニューの「表示(V)」から「書式設定記号(M)」を押しても表示/非表示 の切り替えができます。

こちらを押してもマークの表示がない場合は、次の設定を確認してください。

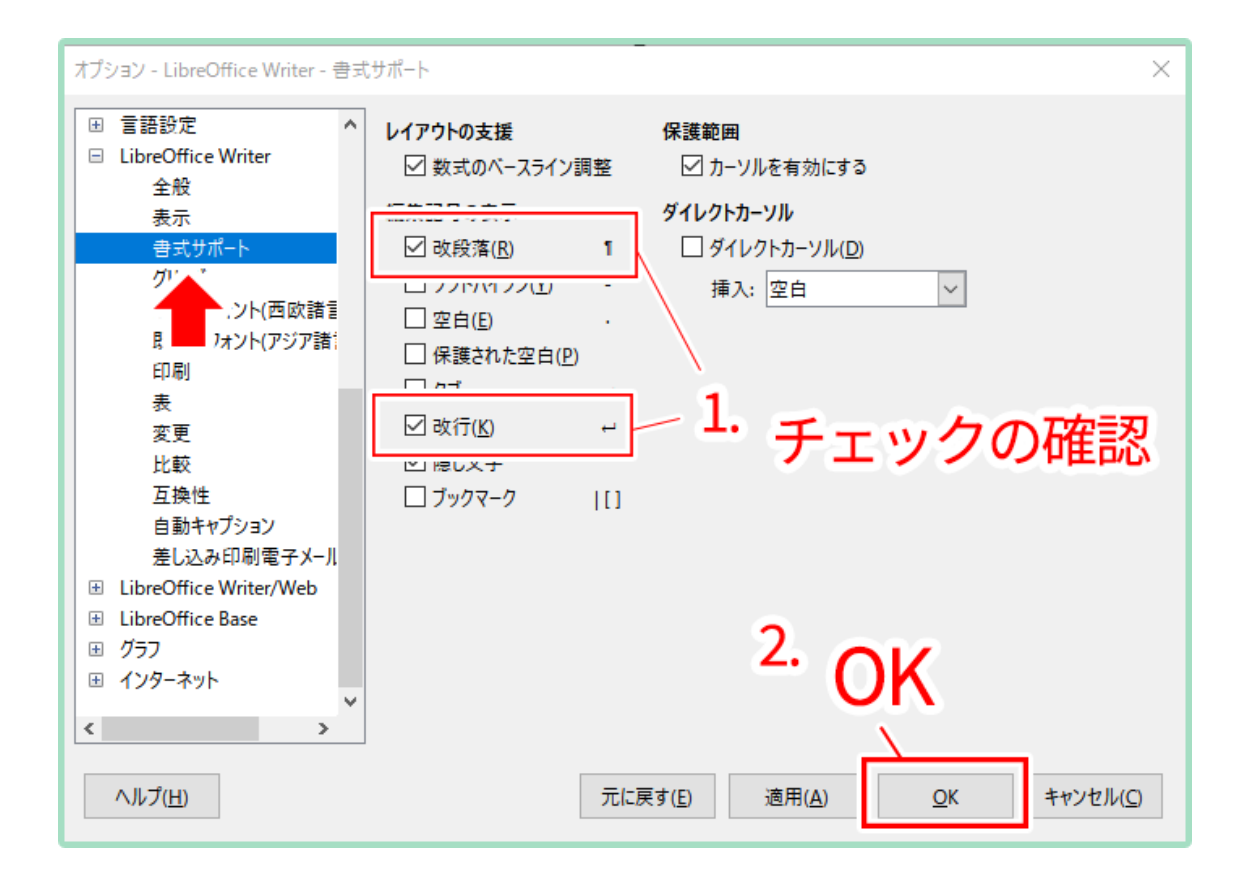

最上部メニューの「ツール(T)」から「オプション(O)」を選択すると、「オプション」ウィ ンドが表示されます。

左項目「LibreOffice Writer」から「書式サポート」選択し、図のように「改段落(R)」、「改 行(K)」にチェックが入っているか確認してください。一通り設定が終わったら「OK」を押 しましょう。

これで準備は終わりです。それでは作業を進めていきましょう。

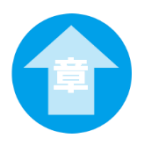

<span id="page-4-0"></span>2-1:タイトル、日付、No.

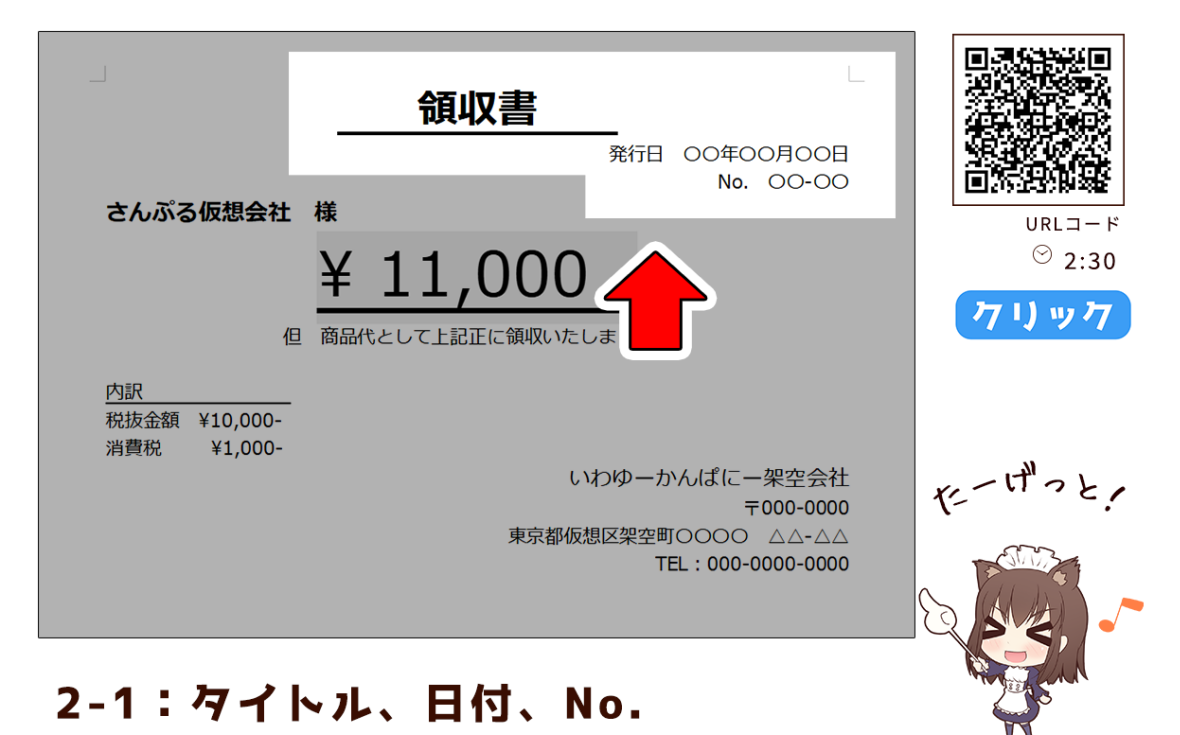

まずは「タイトル」、「日付」、「No.」を制作します。 いずれの項目も、追加した文字の体裁を整えただけの文となります。 それでは、Writer ツールを起動させてください。1つずつ作業を進めながら工程を見てい きます。

>>[動画](https://webstudio-my.sharepoint.com/:v:/g/personal/iwayuu_webstudio_onmicrosoft_com/EUEJL239srJLuCn6EfcLMSMBi8XWWzlhsA00FcbH0Y_hOg?e=mDIkLu)

【動画の目次】

- 00:00 [導入](#page-4-0)
- 00:24 [①文の追加](#page-5-0)
- 00;53 [②文の体裁](#page-6-0)
- 01:48 [③アンダーラインの微調整](#page-9-0)

<span id="page-5-0"></span>2-1-1. 文の追加

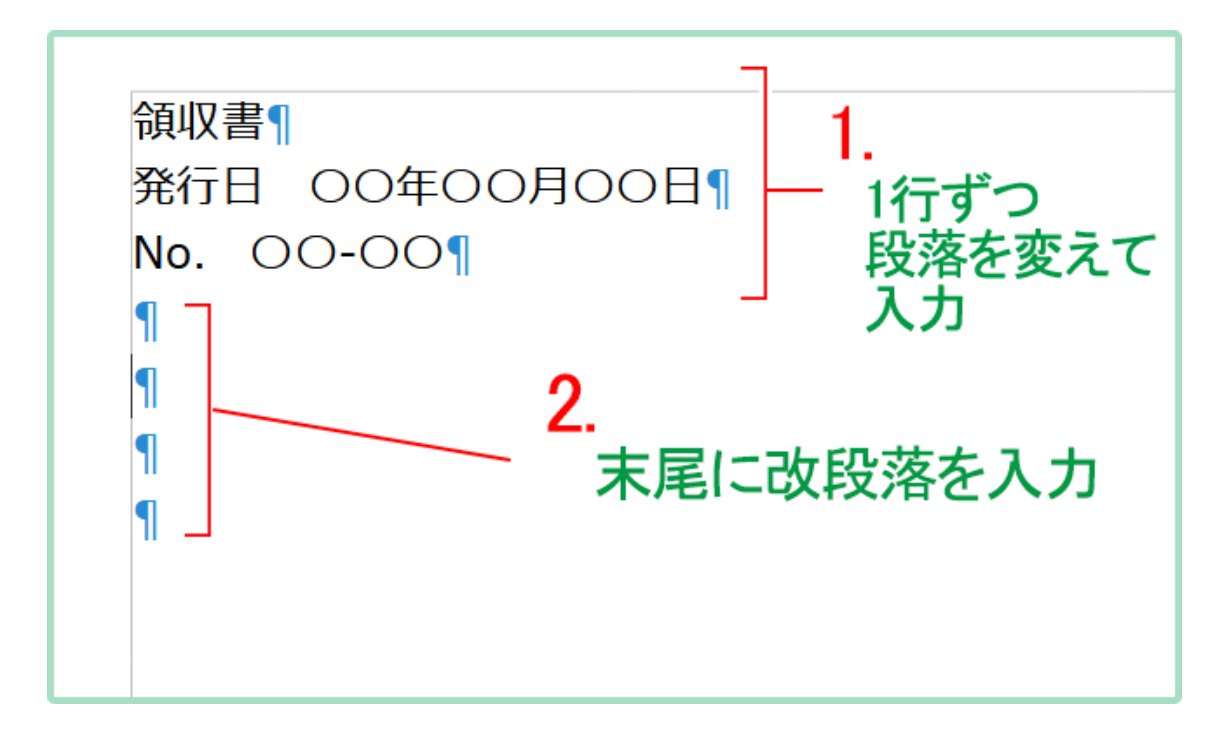

①文の追加

「タイトル」、「日付」、「No.」の文を追加します。

下記の文を入力してください。図のように、文は1行ずつ段落を変えて追加します。 書体や配置を変えると改段落時に引き継いでしまうので、あらかじめ末尾に改段落を入力 しておくと今後の作業が楽になります。

-----【追加文】-----

領収書 発行日 〇〇年〇〇月〇〇日 No. 〇〇-〇〇

<span id="page-6-0"></span>2-1-2. 文の体裁

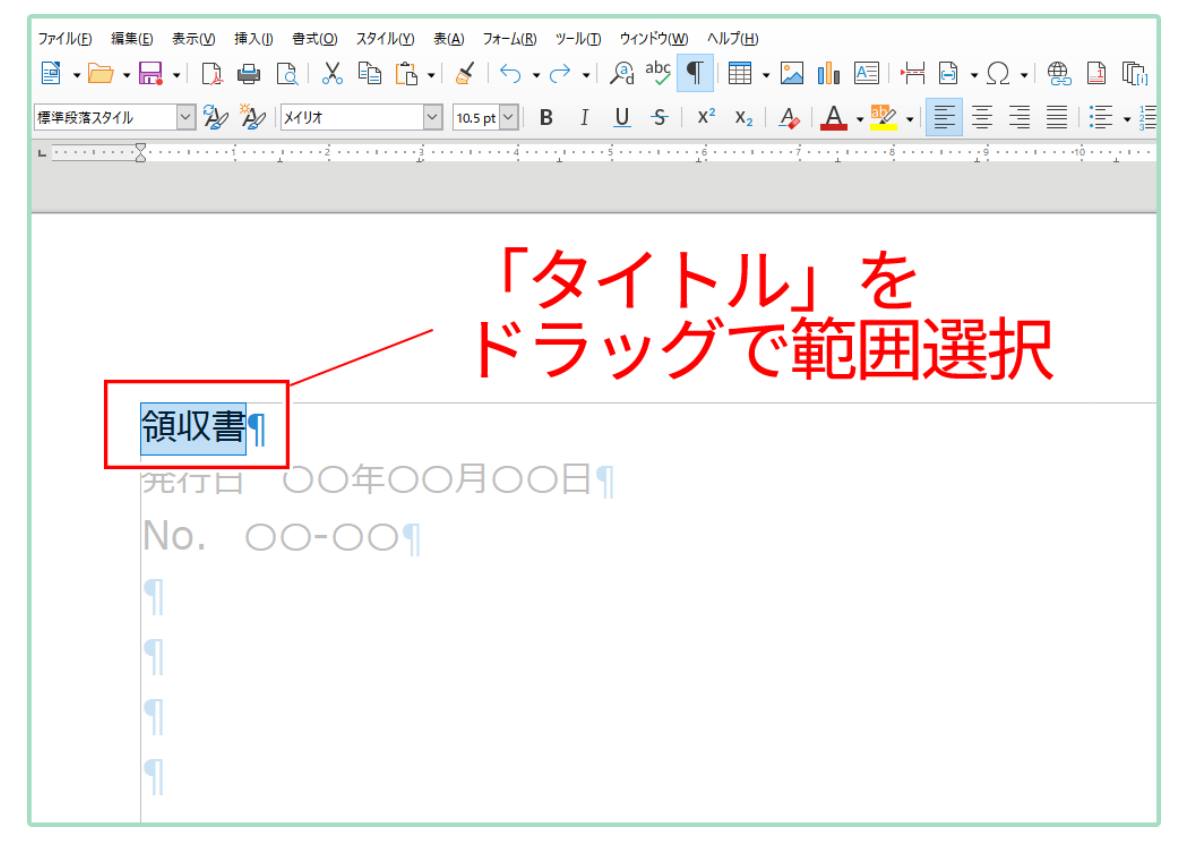

## ②文の体裁

「タイトル」の体裁から整えます。

「タイトル(領収書)」文をドラッグで範囲選択してください。

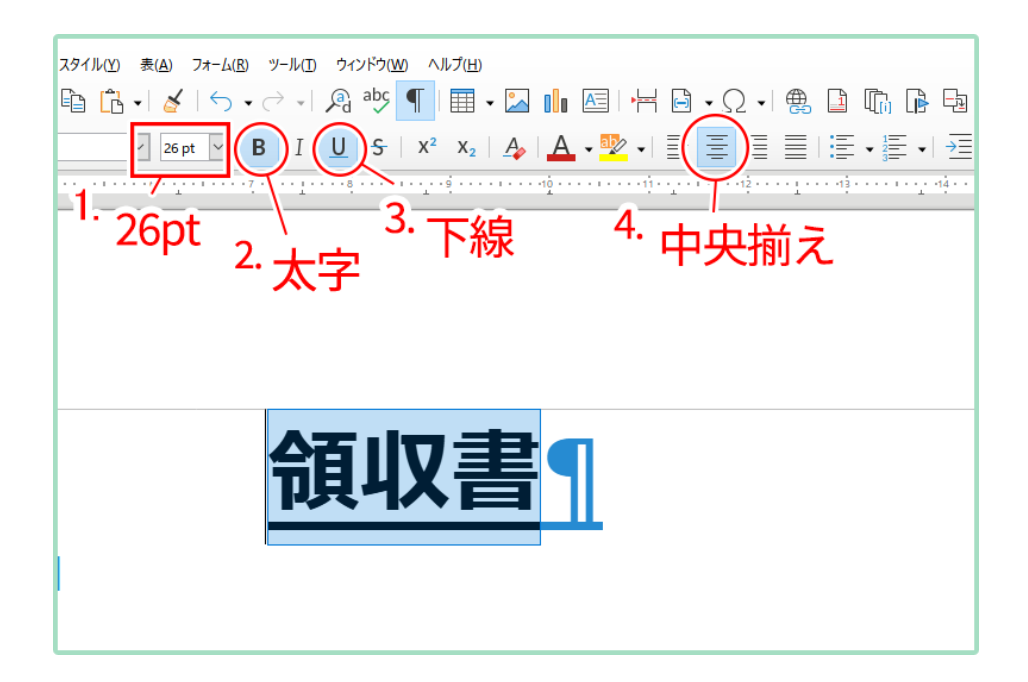

上部メニューから、文字を「フォントサイズ:26pt」、効果を「B(太字)」と「U(下線)」に、 配置を「中央揃え」に変更します。

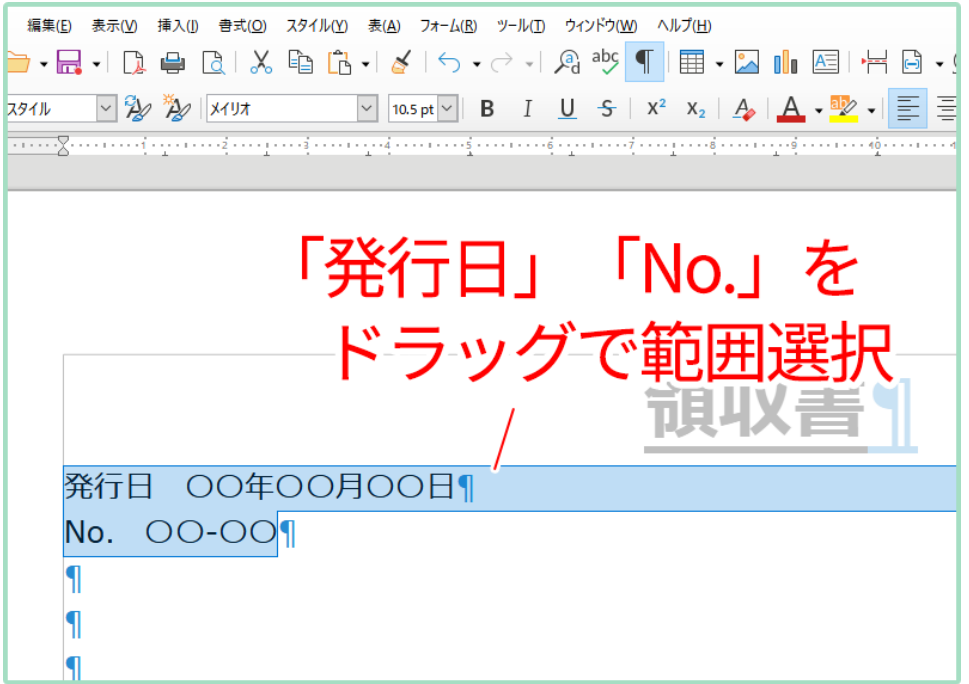

次は「発行日」、「No.」の体裁を整えます。「発行日」、「No.」の範囲をドラッグで選択して ください。

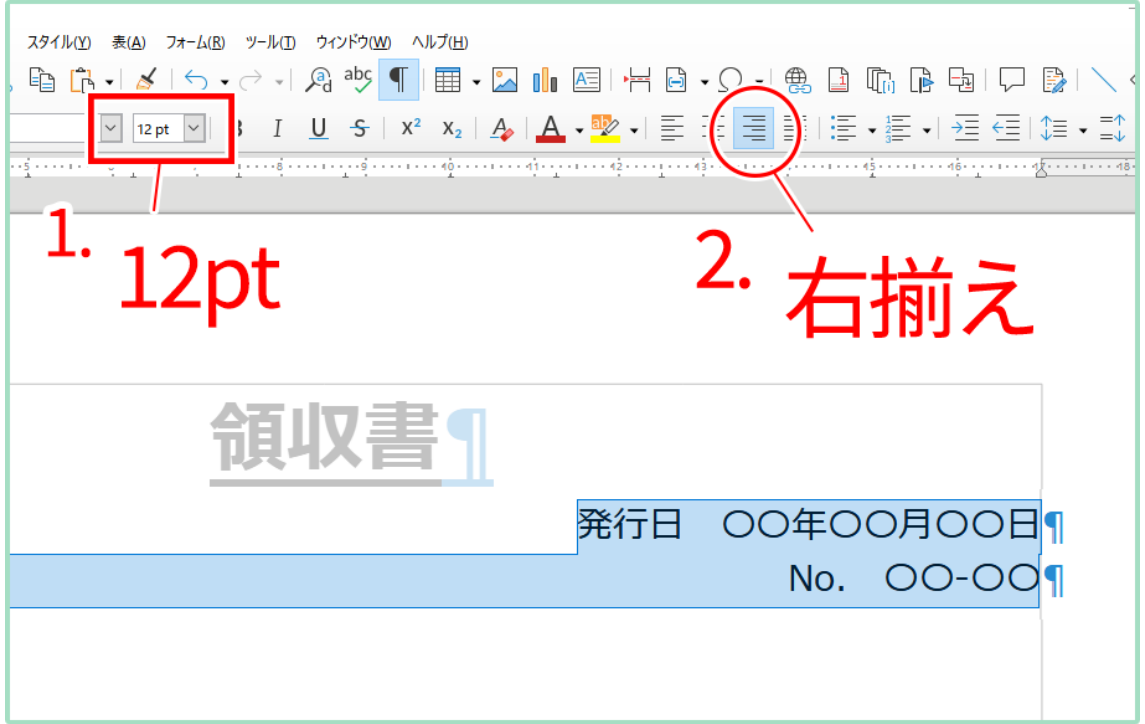

上部メニューから、文字を「フォントサイズ:12pt」、配置を「右揃え」に変更しましょう。

## 1

<span id="page-9-0"></span>2-1-3. アンダーラインの微調整

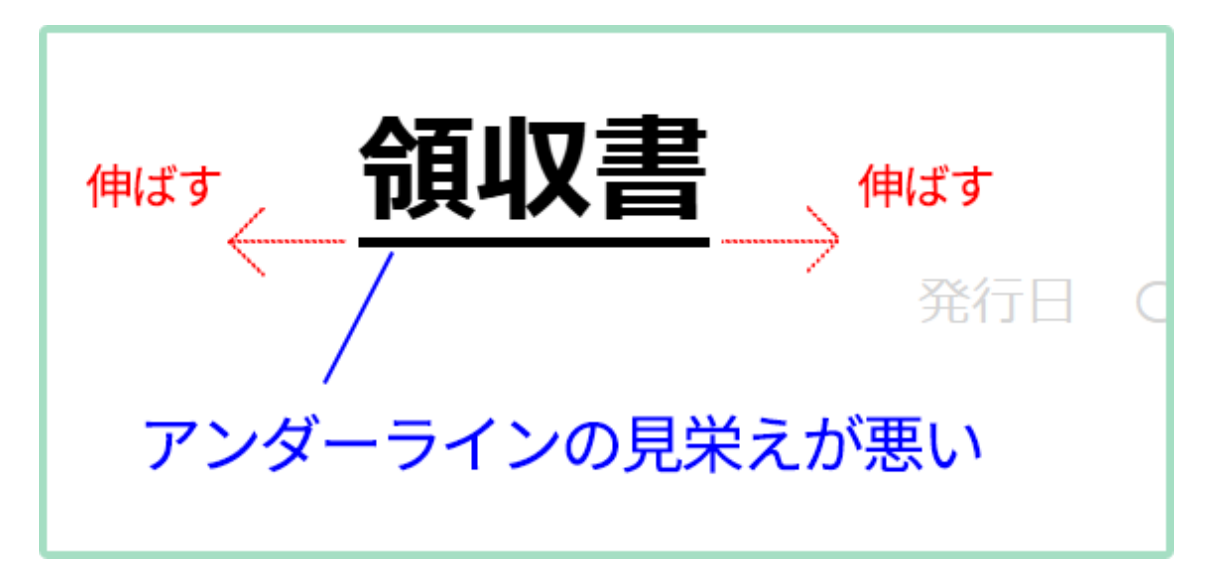

③アンダーラインの微調整

文のバランスを整えます。

「領収書」文へ下線(アンダーライン)を追加しましたが、領収書の文字にピッタリと張り付 き若干見栄えが悪くなっています。ラインを前後に長く伸びるように調整していきます。

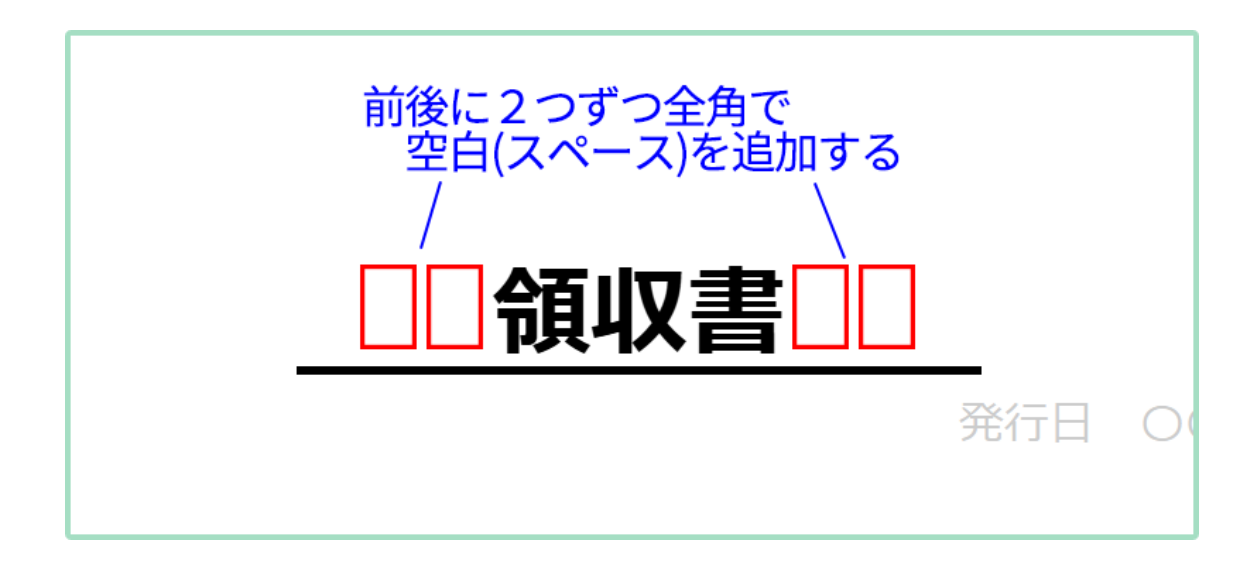

下線(アンダーライン)の拡張には「空白」を利用します。

「領収書」文の前後に、全角スペースキーで空白を追加しましょう。空白だった箇所にも下 線が追加されラインが長く表示されます。

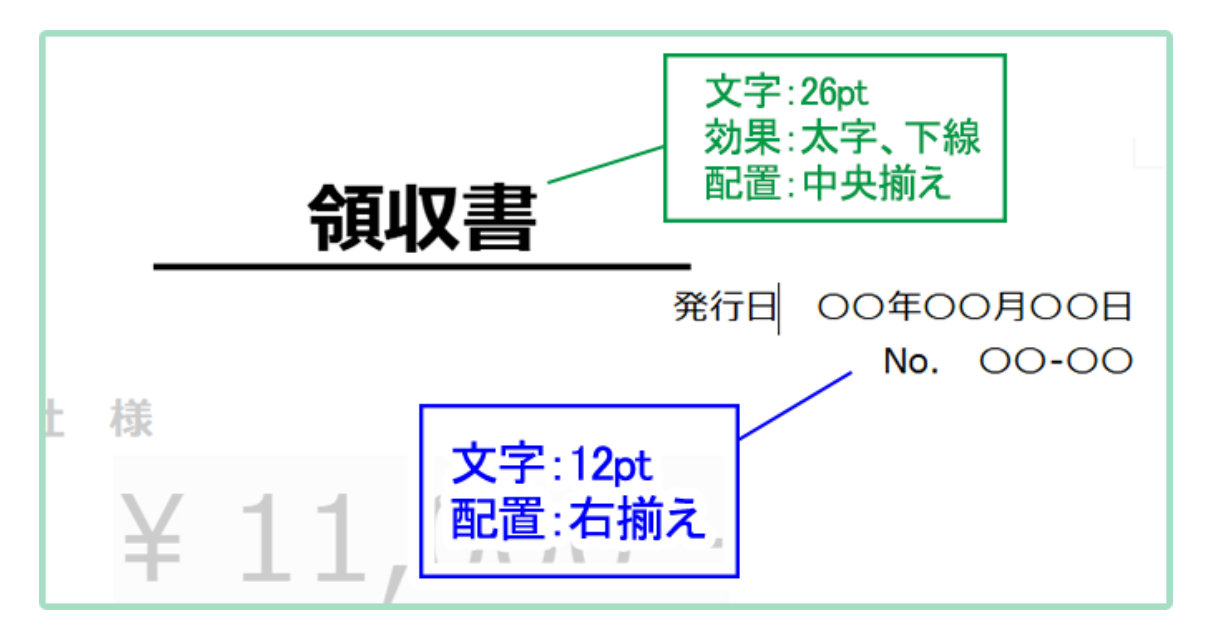

これまでの作業が一通り終わると、図のような形になります。

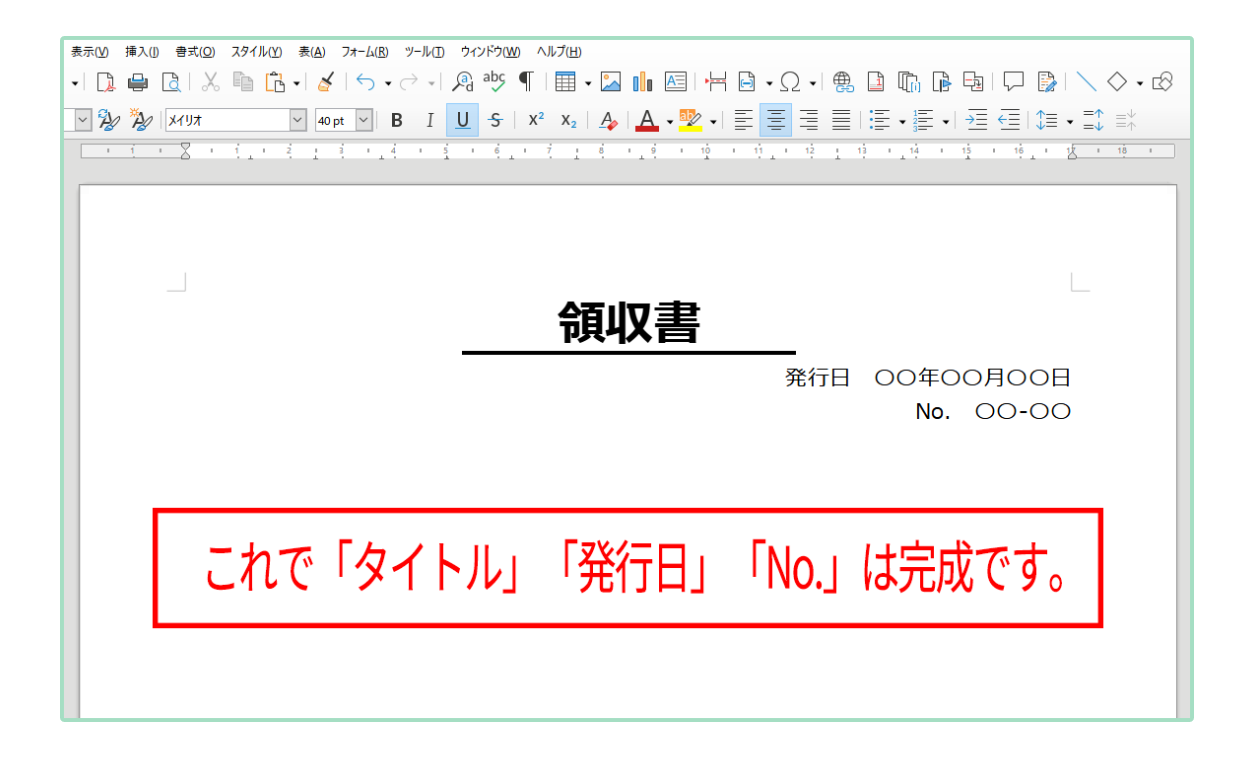

これで「タイトル」、「発行日」、「No.」の制作は終わりです。 次は「宛名」、「金額」、「但し書き」を制作しましょう。

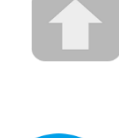

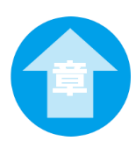